1

2

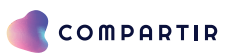

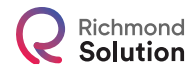

# Instructivo Plataforma de Pagos

Ingresa a la página **https://www.santillanacompartir.com.mx** y haz clic en el botón **Accesos** y selecciona la opción **Pago para familias**.

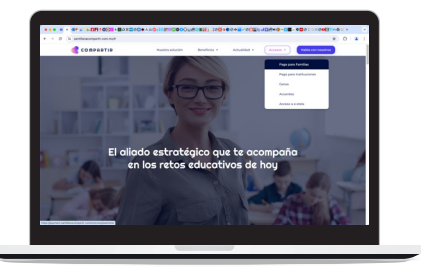

#### YA TENGO USUARIO

Ingresa tu usuario y contraseña. RECUERDA: tu usuario es un correo electrónico registrado anteriormente o puedes usar tu usuario de "familiar" con el que ingresas a **e-stela**. Si olvidaste tu contraseña, haz clic en: **¿Olvidaste tu contraseña?**

#### REGISTRO NUEVO

Para crear un perfil, registra tu correo electrónico, de esta forma te enviaremos un correo con un link para registrarte.

- Busca en tu correo, en la bandeja de entrada o correo no deseado.
- Haz clic en el link o copia y pega la dirección en el navegador.
- Captura tu información de contacto.
- Acepta los términos y condiciones y haz clic en ACCEDER.
- Regresa a la página de PAGOS e ingresa con tu correo y contraseña que acabas de crear.

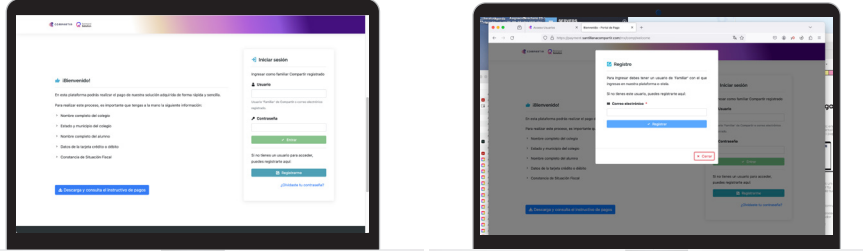

Una vez que ingreses a la plataforma, podrás ver los datos de los alumnos que tienes asociados a tu perfil. Verifica que la información este completa y sea correcta.

Si no tienes ningún alumno asociado, debes agregarlo haciendo clic en el botón **Buscar alumnos**.

Antes de hacer el pago, deberás indicar si requieres o no factura, y agregar tu RFC, razón social, C. P. y régimen fiscal del receptor (campos obligatorios).

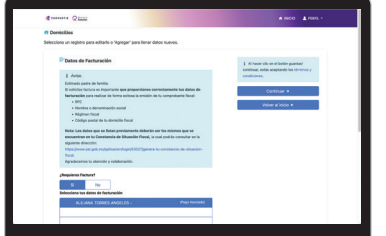

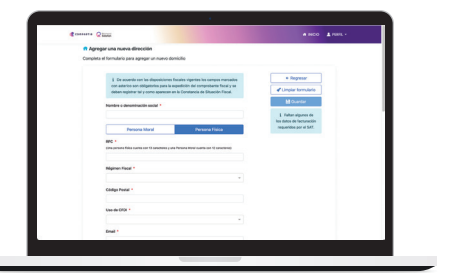

#### **Para agregar un alumno:**

Selecciona tu forma de pago. De acuerdo al método, será el tiempo en que<br>podamos ver reflejado y aplicado dicho pago en el sistema. Es importante<br>que guardes tu comprobante. podamos ver reflejado y aplicado dicho pago en el sistema. Es importante que guardes tu comprobante.

- Selecciona el ESTADO y MUNICIPIO.
- Busca y selecciona el COLEGIO.
- Busca al alumno. Te recomendamos buscar por el primer nombre y el primer apellido.
- Selecciona el alumno y revisa:
	- Que el grado que tiene asignado corresponda al grado que inicia.
	- Asigna que relación tienes con el padre, madre, tutor u otro.
	- Da clic en el botón **Agregar**.

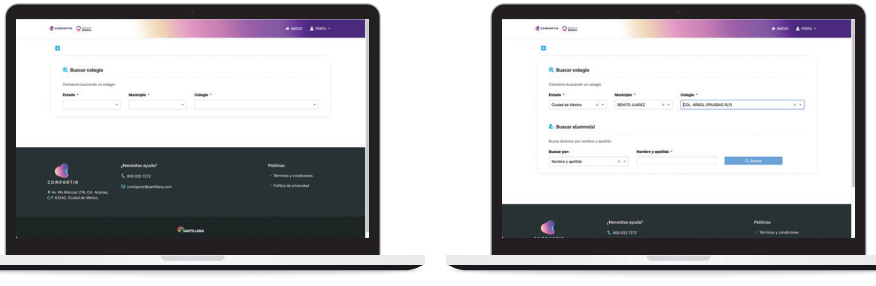

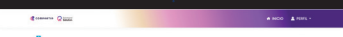

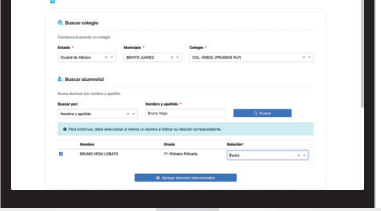

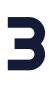

En caso de no encontrar al alumno, es importante comunicarse directamente con el colegio, ya que la información cargada en el sistema puede tener algún error o el alumno no ha sido dado de alta.

**IMPORTANTE**: una vez que avances en el proceso, no es posible hacer ningún tipo de cambio o solicitud de facturación.

Nota: Los datos que se listan previamente deberán ser los mismos que se encuentran en tu Constancia de Situación Fiscal, la cual podrás consultar en la siguiente dirección:

#### **www.sat.gob.mx/aplicacion/login/53027/genera-tu-constancia-de-situacion-fiscal**

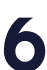

Para proceder al pago, selecciona los nombres de los alumnos a quienes se les aplicará tu pago y da clic en el botón: **Proceder al pago**. 4

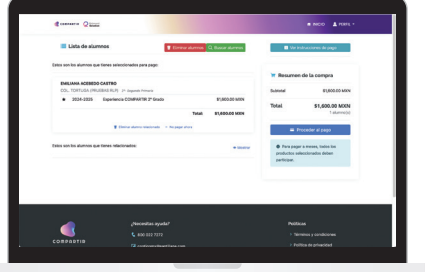

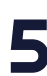

Los pagos se pueden realizar:

- Pago en ventanilla (Efectivo)
- Pago en ventanilla (Cheque)
- Tarjeta crédito (Excepción American Express)
- Tarjeta débito (Excepción Visa Electron)
- Pago en tiendas Oxxo

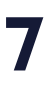

El proceso de pago lo realizas directamente con el banco. Para los casos de pagos con tarjeta de crédito o débito, la plataforma te direccionará a la página del banco, donde aplicarán las normas de seguridad y operación de dicha entidad.

Cada entidad nos reporta los pagos entre 48 y 72 horas después.

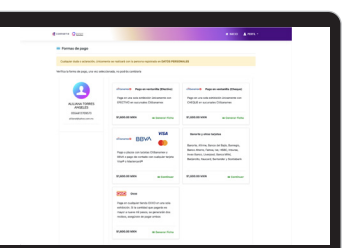

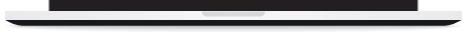

Es importante que mantengas tu información actualizada para que podamos estar en contacto contigo.

## **NOTAS**

- En caso de realizar el pago en tiendas Oxxo, es importante conservar el comprobante o fotocopiar el mismo ante cualquier situación de aclaración y/o proceso de reembolso.
- En el caso de seleccionar pagos diferidos a **3, 6 o 9 meses**, favor de considerar que se **genera un cargo financiero del banco**.
- Así mismo en caso de reembolso, la devolución es únicamente por el costo del KIT DE LIBROS, el cargo financiero no es susceptible de reembolso.

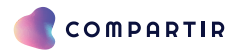

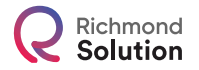

**Ponemos a tu disposición nuestro equipo COMPARTIR CONTIGO 800 022 7272 // contigomx@santillana.com RICHMOND SOLUTION 800 000 0672 // hola@richmondelt.com Lunes a Viernes de 08:00 a 18:00 horas**

### **santillanacompartir.com.mx**